**WinDAT** Digital Audio Transport van Windows

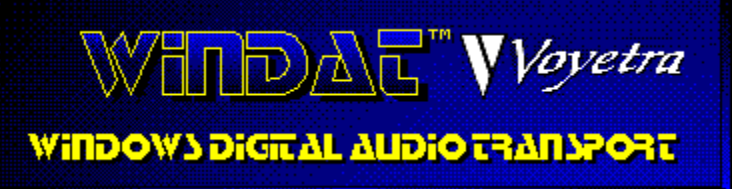

Schermgedeeltes en bediening **Opdrachten Handelwijzen Glossarium** 

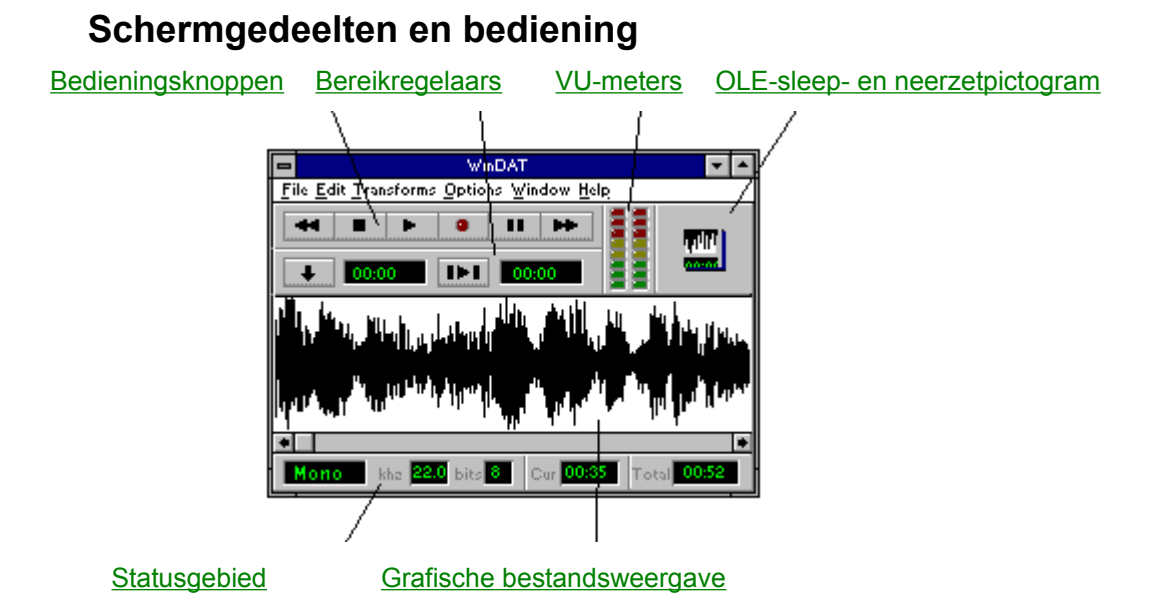

Druk op F1 voor hulp bij Help

## **Opdrachten**

#### **Menu Bestand**

**Nieuw** 

**Openen** 

**Opslaan** 

Opslaan als...

**Afsluiten** 

**Bestandslijst** 

#### **Menu Bewerken**

Ongedaan maken

**Knippen** 

Kopiëren

**Plakken** 

**Mengen** 

**Alles selecteren** 

Verwijderen

**Wissen** 

**Bijknippen** 

Stilte invoegen

#### **Menu Transformaties**

**Normaliseren** 

Piek vinden

**Aanpassen** 

WAV ->VOC

Snelheid wijzigen

#### **Menu Opties**

Auto-beluister Auto-terug Geen Wave Weergave-VU Opname-VU Altijd op de voorgrond

#### **Menu Venster Setup** Klembord **Parameterinstellingen Bestandsinfo**

**Menu Help Index Over WinDAT** 

#### **Handelwijzen**

Een bestand opladen Een bestand afspelen **Terugspoelen** Het Setup-venster configureren **Opnemen** Een bestand opslaan Het bereik selecteren Het start- of eindpunt van het bereik wijzigen Het bereik beluisteren Een gedeelte van een bestand verwijderen en op het klembord plaatsen De inhoud van het klembord beluisteren De inhoud van het klembord inplakken Samengestelde geluidsbestanden creëren Een bewerkingsopdracht uitvoeren Bestanden wijzigen met de transformatiefuncties De geluidssterkte op schaal aanpassen Een bestand opladen met een sleep- en neerzetactie De OLE-functies van WinDAT gebruiken

WinDAT verlaten

#### **Glossarium**

Bitlengte/gegevensformaat

**Klembord** 

**Bestandsformaat** 

**Lijnsignaal** 

**Microfoonsignaal** 

OLE

**Bereik** 

Opname-standby

**Samplefrequentie** 

Stereo/mono

**Transformaties** 

**Nooddirectory** 

**Werkdirectory** 

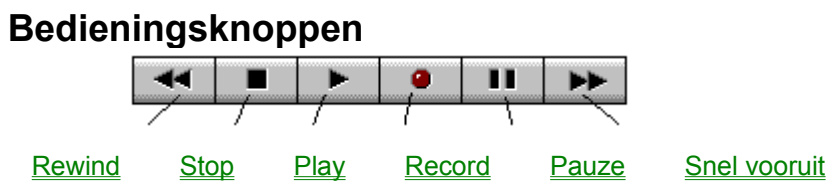

# **Bereikregelaars**

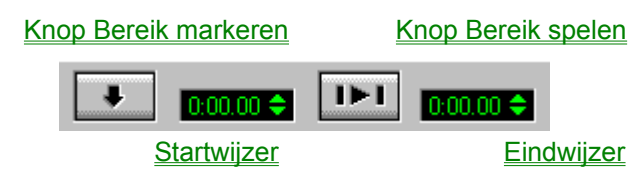

## **Grafische bestandsweergave**

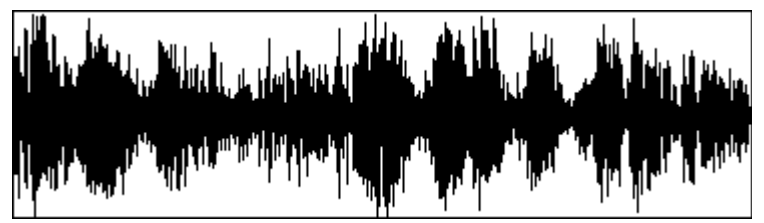

Het onderste deel van het hoofdscherm bevat de grafische bestandsweergave. Dit is een afbeelding van het digitale geluidsbestand dat op dit moment is opgeladen in WinDAT.

De horizontale as duidt de tijd aan (de tijd verstrijkt van links naar rechts), de verticale as de geluidssterkte.

In de grafische bestandsweergave wordt ook het geselecteerde bereik visueel aangegeven door middel van inverse video (zwart op een wit scherm).

Als u de grafische bestandsweergave niet wilt zien, kies dan Geen Wave in het menu Opties van WinDAT.

#### **Statusgebied**

Het statusgebied bevindt zich onder de grafische bestandsweergave en bevat informatie over het huidige geluidsbestand:

**\*Mono/stereo** - geeft aan of het geluidsbestand in mono of in stereo is.

**\*Samplefrequentie** - vertoont de samplefrequentie van het geluidsbestand in kHz.

**\*Bitlengte** - vertoont de bitlengte van het geluidsbestand.

**\*Pos** (Positie) - vertoont de huidige positie in het geluidsbestand in de vorm: **[minuten:seconden.honderdsten van seconden]**.

**\*Bestand** - vertoont de lengte van het geluidsbestand in de vorm: **[minuten:seconden.honderdsten van seconden]**.

## **Nieuw**

Met deze optie legt u een nieuw, leeg bestand aan met de instellingen van het venster Setup. Als u deze optie kiest, wordt de inhoud van het klembord niet gewist.

#### **Openen**

Met deze optie krijgt u een dialoogvenster te zien waarin u het bestand kunt kiezen dat u wilt opladen. In het dialoogvenster Bestanden kunt u ook het bestandsformaat aangeven waarnaar u wilt zoeken (.WAV of .VOC).

## **Opslaan**

Deze optie is voor het opslaan op de vaste schijf van het huidig opgeladen bestand. Als het bestand reeds een naam heeft, wordt het met die naam opgeslagen.

Als het nog geen naam heeft, verschijnt het dialoogvenster Opslaan als....

# **Opslaan als...**

Met deze optie krijgt u een dialoogvenster te zien waarin u het huidige bestand een naam kunt geven en op de vaste schijf kunt opslaan.

## **Afsluiten**

Met deze optie verlaat u WinDAT.

#### **Bestandslijst**

In het onderste gedeelte van het menu Bestand van WinDAT staan de laatste vier geluidsbestanden die u heeft geopend of opgeslagen. Het laatst geopende bestand staat op Positie 1. Hierdoor kunt u de laatste vier bewerkte bestanden weer gemakkelijk openen.

U opent een geluidsbestand in de Bestandslijst door er gewoon op te klikken.

# **Ongedaan maken**

Met deze optie wordt het bestand weer hersteld in de staat waarin het was vóór de laatste bewerking of transformatie.

## **Knippen**

Met deze optie verwijdert u het geselecteerde bereik. De rest van het bestand wordt opgeschoven om het opengevallen gat te vullen, net als bij tekst in een tekstverwerker. De verwijderde gegevens worden op het klembord van WinDAT gezet.

# **Kopiëren**

 Met deze optie wordt een kopie van het geselecteerde bereik op het klembord geplaatst zonder dat het bestand wordt gewijzigd.

# **Plakken**

Plaatst de inhoud van het klembord aan het begin van het huidig geselecteerde bereik (aangegeven door de startwijzer). De gegevens erna worden naar rechts opgeschoven.

#### **Mengen**

Met deze optie wordt de inhoud van het klembord met de gegevens in het huidige bestand vermengd. vanaf het beginpunt van het huidig geselecteerde bereik (aangegeven door middel van de startwijzer).

# **Alles selecteren**

Met deze optie selecteert u het gehele bestand als bereik. Dit is makkelijk als u een bewerking of transformatie op het hele bestand wilt uitvoeren.

# **Verwijderen**

Met deze optie wordt het geselecteerde bereik verwijderd. De gegevens worden echter niet op het klembord gezet.

## **Wissen**

Met deze optie wordt er een kopie van het geselecteerde bereik op het klembord gezet en in het bestand door stilte vervangen.

## **Bijknippen**

Met deze optie worden alle gegeven verwijderd **behalve** het geselecteerde bereik. De inhoud van het klembord blijft ongewijzigd.

Bijknippen is nuttig als u ongewenste gegevens wilt verwijderen aan het begin en het eind van een zojuist opgenomen bestand.

## **Stilte invoegen**

Met deze optie wordt een specifieke hoeveelheid stilte ingevoegd op het punt waar de startwijzer zich bevindt. Alles na de startwijzer wordt naar rechts verschoven.

## **Normaliseren**

Met deze optie worden de amplitudes in het geselecteerde bereik op de volgende wijze aangepast: de piekwaarde wordt ingesteld op de hoogst mogelijke waarde, en de andere amplitudes worden proportioneel gewijzigd.

Met deze optie kunt u de geluidssterkte van bestanden optimaliseren die op een te laag niveau zijn opgenomen, zonder daarbij afkapvervorming te veroorzaken.

## **Piek vinden**

De transformatie Piek vinden zoekt naar de hoogste amplitude binnen het geselecteerde bereik en vertoont dan een dialoogvenster met informatie over de piek.

Dit is een gemakkelijke manier om ongewenste pieken te vinden, die de oorzaak kunnen zijn van geluidsvervorming. U kunt de pieken dan aanpassen, verwijderen, enz.

#### **Aanpassen**

De transformatie Aanpassen wordt gebruikt om de amplitude (geluidssterkte) van het geselecteerde bereik met een bepaalde factor tussen 0.1 en 10.00 te verhogen of verlagen. Met factor 2 wordt de geluidssterkte bijvoorbeeld verdubbeld, met factor 0.5 wordt deze gehalveerd.

Deze functie is handig om de geluidssterkte van verschillende bestanden te laten overeenkomen, als u tussen deze bestanden wilt knippen en plakken.

#### **Auto-beluister**

Met de optie Auto-beluister kunt u geluidsbestanden automatisch voorbeluisteren door erop te klikken in de keuzelijst Bestanden.

Zet de optie Auto-beluister aan in het menu Opties en kies Openen of Opslaan als uit het menu Bestand. Als u nu op een bestand in de keuzelijst Bestanden klikt, speelt WinDAT dat bestand af totdat u op een ander bestand of een andere knop klikt.

## **Auto-terug**

Als de optie Auto-terug aanstaat, spoelt WinDAT het bestand automatisch terug naar het begin, als er wordt gestopt met afspelen.

#### **Geen Wave**

Als de optie Geen Wave aanstaat, verdwijnt de grafische bestandsweergave van het scherm. Het gehele WinDAT-venster schuift inelkaar.

De optie Geen Wave is handig als u WinDAT kleiner wilt maken, zodat het uw bureaublad met andere toepassingen kan delen. Ook kunt u tijd besparen, omdat u niet telkens hoeft te wachten tot het weergavevenster is bijgewerkt (vooral nuttig bij grote bestanden). Bovendien kunt u overbelasting van het systeem voorkomen als u bestanden met een hoge overdrachtsnelheid afspeelt.

Als u weer op Geen Wave klikt, wordt het uitgezet en verschijnt de grafische bestandsweergave opnieuw. Het WinDAT-venster wordt weer de normale hoogte.

## **Weergave-VU**

Als deze optie aanstaat, zijn de VU-meters van WinDAT actief tijdens het afspelen.

Als u problemen ondervindt met het afspelen van bestanden op hoge overdrachtsnelheid, kan het helpen om de VU-meters uit te zetten en het systeem dus minder te belasten.

## **Opname-VU**

Als de optie Opname-VU aanstaat, zijn de VU-meters van WinDAT actief tijdens het opnemen.

Als u problemen ondervindt met het opnemen van bestanden op hoge overdrachtsnelheid kan het helpen om de VU-meters uit te zetten en het systeem dus minder te belasten.

# **Altijd op de voorgrond**

Als de optie Altijd op de voorgrond aanstaat, verschijnt WinDAT altijd boven andere draaiende toepassingen op het scherm. Hierdoor kunt u WinDAT niet "kwijtraken", als u verschillende programma's tegelijk draait.

#### **Setup**

Met deze opdracht wordt het dialoogvenster Setup opgeroepen, waarin u de volgende opties kunt selecteren: **bestandsformaat** (.VOC of .WAV), samplefrequentie, stereo/mono, bitlengte/gegevensformaat, nooddirectory en werkdirectory.

Als er een bestand is opgeladen, vertoont het dialoogvenster Setup altijd de samplefrequentie waarmee het bestand werd opgeslagen.

Als u OK kiest in het dialoogvenster Setup, worden de instellingen opgeslagen als de nieuwe standaardinstellingen van WinDAT.
### **Klembord**

Met deze optie activeert u een venster met informatie over de inhoud van het Klembord van WinDAT, bijvoorbeeld het bestand waar de gegevens uitkwamen, de duur van de gegevens enz.

Als u op de knop Play in het venster Klembord klikt, kunt u de inhoud van het klembord beluisteren voordat u bijvoorbeeld een plak- of menghandeling uitvoert.

N.B.: WinDAT gebruikt zijn eigen klembordformaat, waardoor er gegevens kunnen worden uitgewisseld tussen OLE-doeltoepasingen en andere Voyetra-programma's, zoals AudioView, Annotator enz. Verwar het WinDAT-klembord dus niet met het Windows-klembord.

### **Parameterinstellingen**

In het venster Parameterinstellingen kunt u verschillende WinDAT-parameters naar wens instellen om problemen op te lossen bij het afspelen of opnemen op hoge overdrachtsnelheid. In het algemeen geldt, dat u de parameters alleen moet wijzigen, als u problemen ondervindt met de overdrachtsnelheid. Een dergelijk probleem is vaak de oorzaak als een bestand plotseling afgebroken wordt, of als de foutmelding "Schijf kon digitale geluidsfrequentie niet bijhouden" verschijnt.

**Weergavebuffer** (standaard 4 seconden) - Deze instelling bepaalt de grootte van de geheugenbuffer die WinDAT tijdens de weergave gebruikt.

**Opnamebuffer** (standaard 8 seconden) - Deze instelling bepaalt de grootte van de geheugenbuffer die WinDAT tijdens de opname gebruikt.

**Voorschrijven** (standaard 128 kilobytes) - Als u bezig bent een opname voor te bereiden, geeft deze instelling de omvang aan van het gebied op uw vaste schijf dat WinDAT al van te voren toewijst aan digitale geluidsgegevens (uitgedrukt in kilobytes). Hierdoor heeft WinDAT toegang tot een aaneengesloten stuk schijf, wat de belasting van het systeem tijdens de opname verlaagt.

Tips:

Als u problemen ondervindt tijdens de weergave van een bestand met hoge overdrachtsnelheid (bijv. 44k, 16-bits, stereo), kunt u proberen de waarde van de weergavebuffer te verhogen.

Als u problemen ondervindt tijdens het opnemen, probeer dan de waarde van de opnamebuffer te verhogen. Ook kunt u de voorschrijfwaarde verhogen. Deze dient gelijk te zien aan de maximale grootte van het bestand dat u gaat opnemen (uitgedrukt in kilobytes).

# **Index**

Hiermee activeert u het online-hulpsysteem van WinDAT.

# **Over WinDAT**

Hiermee wordt informatie vertoond over de produktiedatum en het versienummer van WinDAT.

## **Een bestand opladen**

#### **Een digitaal geluidsbestand opladen in WinDAT:**

- 1. Kies Openen uit het menu Bestand van WinDAT.
- 2. Kies in het dialoogvenster Bestanden het **bestandsformaat** dat u wilt opladen: .VOC of .WAV.
- 3. Ga naar de keuzelijst Bestanden en selecteer het gewenste bestand.

### **Een bestand afspelen**

#### **Een digitaal geluidsbestand afspelen met WinDAT:**

1. Vergewis u ervan dat uw geluidskaart op de juiste wijze is aangesloten op de hoofdtelefoon, luidsprekers en/of versterker.

2. Laad het gewenste bestand op.

3. Gebruik, indien noodzakelijk, de Windows-mixerutiliteit van uw geluidskaart om het digitale geluidsvolume in te stellen.

4. Klik op de knop Play in het bedieningspaneel.

# **Terugspoelen**

U spoelt een bestand terug naar het begin (0.00) door te dubbelklikken op de knop Rewind in het bedieningspaneel.

### **Het Setup-venster configureren**

Voordat u een bestand opneemt, wilt u misschien enkele parameters instellen, zoals samplefrequentie, bestandsformaat, stereo/mono en bitlengte/gegevensformaat. Dit doet u in het Setup-venster van WinDAT.

#### **WinDAT instellen voor opname:**

1. Kies Setup uit het menu Venster.

2. Selecteer de gewenste samplefrequentie. Hogere samplefrequenties geven een betere geluidskwaliteit, maar met lagere samplefrequenties krijgt u veel kleinere bestanden.

3. Selecteer het gewenste bestandsformaat (.WAV of .VOC), stereo/mono (als uw geluidshardware stereo ondersteunt), en de bitlengte en/of het gegevensformaat.

4. Kies OK om terug te keren naar het hoofdvenster van WinDAT.

### **Opnemen**

U kunt WinDAT met uw digitale geluidshardware gebruiken om een microfoonsignaal- of lijnsignaal op te nemen.

#### **Opnemen met WinDAT:**

1. Configureer het Setup-venster naar wens.

2. Als u van een CD of tape opneemt, deze inbrengen en/of aanzetten.

3. Gebruik, indien noodzakelijk, de Windows-mixerutiliteit van uw geluidskaart om het opnamevolume in te stellen.

4. Klik op de knop Record. Nu staat WinDAT in opname-standby, wat wordt aangegeven door het knipperende rode lampje op de knop Record.

5. Klik op de knop Play. Nu begint WinDAT met opnemen.

6. Spreek in de microfoon, of start de CD-speler of het tapedeck.

7. Klik op de knop Stop om op te houden met de opname.

# **Een bestand opslaan**

Kies **Opslaan** uit het menu Bestand.

Als u een nieuw bestand wilt opslaan, dient u een bestandsnaam in te typen.

### **Het bereik selecteren**

Bij de meeste bewerkings- en transformatiefuncties van WinDAT is het nodig om een bereik te selecteren. Dit is het deel van het bestand waarop u de handeling wilt uitvoeren.

#### **Methode 1:**

Klik op het gewenste startpunt in de grafische bestandsweergave, sleep naar het gewenste eindpunt en laat los. Nu wordt het geselecteerde bereik gemarkeerd en worden de desbetreffende waarden in de start- en eindwijzers opgenomen.

#### **Methode 2:**

U kunt de start- en eindpunten ook markeren terwijl u het bestand beluistert. Speel het bestand af, en als u bij het deel komt dat u wilt selecteren, klikt u gewoon op de knop Bereik markeren. Houd de knop ingedrukt terwijl het bestand verderspeelt, en laat los als u het einde van het gewenste deel heeft bereikt.

#### **Methode 3:**

Klik en sleep op het start-- of eindwijzervak en sleep op of neer om de gewenste start- of eindtijd te bereiken.

### **Het start- of eindpunt van het bereik wijzigen**

#### **Methode 1:**

Gebruik de vakjes start- of eindwijzer:

Klik op het toepasselijke vak en sleep op of neer om de start- of eindtijd te verhogen of te verlagen.

U kunt ook op een willekeurige plek boven in het desgewenste wijzervak klikken om de start- of eindtijd met één honderdste van een seconde te verhogen. Klik onder in het vak om de start- of eindtijd met één honderdste te verlagen.

#### **Methode 2:**

Zet de muiswijzer op het gewenste punt in de grafische bestandsweergave en klik terwijl u Shift ingedrukt houdt. Nu springt het *dichtstbijzijnde* punt (start- of eindpunt) naar de nieuwe plaats. Het andere punt blijft op zijn plaats.

## **Het bereik beluisteren**

Druk op de **knop Bereik spelen** om het bereik te beluisteren.

### **Een gedeelte van een bestand verwijderen en op het Klembord plaatsen**

Knippen verwijdert het geselecteerde bereik uit het bestand en plaatst het op het klembord. De rest van het bestand schuift op om de hiaat op te vullen, net als bij tekst in een tekstverwerker.

#### **Een gedeelte van een bestand verwijderen:**

- 1. Selecteer het bereik van het bestand dat u wilt verwijderen.
- 2. Kies Knippen uit het menu Bewerken.

## **De inhoud van het Klembord beluisteren**

Als u de inhoud van het klembord van WinDAT wilt beluisteren, kies dan Klembord uit het menu Venster en klik op de knop Play van het venster Klembord.

### **De inhoud van het Klembord inplakken**

De opdracht Plakken wordt gebruikt om de inhoud van het Klembord in te plakken op een bepaald punt in het huidige bestand of in een ander bestand.

#### **De inhoud van het Klembord in een bestand inplakken:**

1. Kies Klembord uit het menu Venster om te kijken of de gewenste gegevens wel echt op het klembord staan.

2. Als u de gegevens in een ander bestand wilt inplakken, dient u dat bestand nu op te laden. U kunt ook Nieuw kiezen uit het menu Bestand, als u de gegevens in een nieuw bestand wilt inplakken.

3. Als u de gegevens in een bestaand bestand wilt inplakken, selecteer dan het punt waar dit moet gebeuren door een startpunt van een bereik aan te geven. Als u de gegevens in een nieuw bestand inplakt, begint het bij 0.00.

4. Kies Plakken uit het menu Bewerken.

De inhoud van het klembord wordt op het gewenste punt ingeplakt. De gegevens na dit punt worden naar rechts opgeschoven, net zoals in een tekstverwerker.

### **Samengestelde geluidsbestanden creëren**

Gebruik Knippen, Plakken en Mengen samen met het **klembord** van WinDAT om een nieuw bestand aan te leggen dat door delen van bestaande bestanden gevormd wordt. Deze methode wordt vaak gebruikt om een complete "soundtrack" van digitaal geluid in elkaar te zetten voor een presentatie of een andere multimedia-toepassing. Het uiteindelijke resultaat kan uit verschillende elementen bestaan, zoals spraak, muziek of geluidseffecten die digitaal zijn opgenomen uit verschillende bronnen.

# **Een bewerkingsopdracht uitvoeren**

De methode voor het gebruik van de meeste bewerkings- en transformatiefuncties van WinDAT is in principe steeds dezelfde.

#### **Een bewerkings- of transformatiefunctie uitvoeren:**

- 1. Selecteer het bereik.
- 2. Kies het gewenste menu-item uit de menu's Bewerken of Transformaties.

Sommige opdrachten (zoals Aanpassen of Stilte invoegen) tonen een dialoogvenster waarin u specifieke informatie kunt inbrengen, zoals de factor waarmee aangepast moet worden, of de hoeveelheid stilte.

### **Bestanden wijzigen met de transformatiefuncties**

WinDAT bevat een aantal functies die Transformaties worden genoemd om op doelmatige wijze met uw digitale geluidsbestanden te werken en ze efficiënt te wijzigen. De transformaties werken, net zoals de bewerkingsfuncties, op een geselecteerd bereik.

#### **De transformatiefuncties zijn:**

**Normaliseren** 

Piek vinden

**Aanpassen** 

### **De geluidssterkte op schaal aanpassen**

De transformatie Aanpassen is handig om de geluidssterkte (amplitude) van een geselecteerd bereik met een bepaalde factor te verhogen of te verlagen. De factor kan worden ingesteld op .01 en 10.00.

Met factor 2.0 wordt de geluidssterkte bijvoorbeeld verdubbeld, en met factor 0.5 wordt deze gehalveerd. Deze functie is nuttig als u de geluidssterkten van twee bestanden aan elkaar wilt aanpassen voordat u een knip- en plakhandeling uitvoert.

#### **De geluidssterkte (amplitude) van een geselecteerd bereik op schaal aanpassen:**

1. Selecteer het bereik dat u op schaal wilt aanpassen, of kies Alles selecteren uit het menu Bewerken als u het gehele bestand wilt aanpassen.

2. Kies Aanpassen uit het menu Transformaties.

3. Typ de gewenste schaalfactor (tussen 0.01 en 10) in het dialoogvenster Schaal. Kies dan OK.

### **Een bestand opladen met een sleep- en neerzetactie**

WinDAT ondersteunt de oplaadfunctie met de sleep- en neerzetactie van Bestandsbeheer of andere toepassingen die slepen en neerzetten ondersteunen, zoals Norton Desktop for Windows, XTree for Windows enz. Met deze functie kunt u een digitaal geluidsbestand opladen door gewoon op de bestandsnaam te klikken en hem naar WinDAT te slepen.

#### **Een bestand in WinDAT opladen met een sleep- en neerzetactie:**

1. Draai Bestandsbeheer van Windows (of een toepassing compatibel met slepen en neerzetten).

2. Ga via Bestandsbeheer naar de directory waar het gewenste bestand zich bevindt, zodat de bestandsnaam wordt vertoond.

3. Klik op de bestandsnaam en houd de knop ingedrukt. Sleep hem naar WinDAT.

4. Laat de muisknop los op een willekeurige plek in de grafische bestandsweergave van WinDAT.

### **De OLE-functies van WinDAT gebruiken**

WinDAT kan als OLE-brontoepassing dienen: u kunt geluidsbestanden koppelen of insluiten in OLEcompatibele documenten. Ook kunt u WinDAT gebruiken om uw geluidsbestanden te bewerken nadat zij in een document zijn ingesloten.

WinDAT ondersteunt twee verschillende manieren om geluidsbestanden in OLE-compatibele documenten in te sluiten:

#### **Methode 1:**

In de meeste gevallen wilt u waarschijnlijk een geluidsbestand in zijn geheel in een document **insluiten**. De makkelijkste manier om dat te doen is met het OLE-sleep- en neerzetpictogram.

1. Laad het gewenste geluidsbestand op in WinDAT of maak de gewenste opname.

2. Sleep het OLE-sleep- en neerzetpictogram van WinDAT naar het gewenste punt in het doeldocument en laat de muisknop los.

#### **Methode 2:**

Als u WinDAT wilt gebruiken om een OLE-**koppeling** te creëren, of als u slechts een **gedeelte** van een geluidsbestand wilt insluiten, gebruik dan de gewone OLE-methodes, zoals beschreven in uw Windows-handboek.

1. Laad het gewenste geluidsbestand op in WinDAT of maak de gewenste opname.

2. Als u een gedeelte van het geluidsbestand wilt insluiten in uw document, markeer dan het gewenste gedeelte in de grafische bestandsweergave en kies Kopiëren uit het menu Bewerken van WinDAT.

3. Klik op het gewenste invoegpunt in het doeldocument.

4. Als u de gegevens wilt **insluiten** die in stap 2 naar het klembord van WinDAT werden gekopieerd, kies dan Plakken uit het menu Bewerken van het document.

Als u een OLE-koppeling wilt bewerkstelligen, sla het bestand dan eventueel op en kies Koppeling plakken uit het menu Bewerken van het document.

#### **Een geluidsobject afspelen:**

Dubbelklik vanuit het doeldocument op het WinDAT-pictogram van het ingesloten of gekoppelde geluidsobject dat u wilt afspelen.

U kunt ook Geluidsobject [VOY], Afspelen kiezen uit het menu Bewerken van het document.

#### **Een geluidsobject bewerken:**

1. Klik in het doeldocument op het WinDAT-pictogram van het ingesloten of gekoppelde geluidsobject dat u wilt bewerken.

2. Kies Geluidsobject [VOY], Bewerken uit het menu Bewerken van het document.

Nu wordt WinDAT automatisch gedraaid, met het geluidsobject reeds opgeladen.

3. Bewerk het geluidsobject naar wens in WinDAT.

4. Als u een **ingesloten** geluidsobject bewerkt, kies dan Bijwerken [naam van toepassing] uit het menu Bestand van WinDAT.

Als u echter een **gekoppeld** geluidsobject bewerkt, kies dan Opslaan uit het menu Bestand van WinDAT. N.B.: Het oorspronkelijke geluidsbestand wordt hierbij overschreven.

# **WinDAT verlaten**

Kies Afsluiten uit het menu Bestand van WinDAT om WinDAT te verlaten.

### **Bitlengte/gegevensformaat**

#### **Bitlengte**

De bitlengte (ook wel bitresolutie of samplegrootte genoemd) is het aantal bits dat wordt gebruikt om elk sample op te slaan. In het algemeen geldt: hoe groter de bitlengte, hoe beter de geluidskwaliteit.

8-bits digitaal geluid is voldoende voor spraak en sommige muziektoepassingen. Als u een meer waarheidsgetrouwe reproduktie wilt, kunt u echter beter 16-bits gebruiken.

N.B: WinDAT kan bestanden tussen 8- en 16-bits niet omzetten.

#### **Gegevensformaat**

Sommige geluidshardware ondersteunt verschillende gegevensformaten en/of compressieschema's, zoals ADPCM, ALaw enz. Voor dit soort hardware kunt u bij WinDAT in het Setup-venster uit een lijst ondersteunde gegevensformaten kiezen.

Voor meer informatie over de door uw geluidshardware ondersteunde gegevensformaten en compressieschema's kunt u het WinDAT-gebruikershandboek raadplegen.

## **Klembord**

Als u gegevens knipt of kopieert, worden deze tijdelijk opgeslagen op het klembord. De inhoud van het klembord kan dan in hetzelfde of een ander bestand worden ingevoegd met behulp van de functies **plakken** of mengen.

## **Bestandsformaat**

WinDAT ondersteunt de twee meest voorkomende soorten digitaal geluidsbestand voor geluidskaarten op PC-basis: .VOC en .WAV. Het formaat van een digitaal geluidsbestand wordt aangegeven met de bestandsextensie (\*.VOC of \*.WAV).

# **Lijnsignaal**

Lijnsignaal verwijst naar het niveau van een signaal uit een apparaat zoals een tapedeck, CD-speler enz. WinDAT kan geluid opnemen van een lijnsignaal- of microfoon.

# **Microfoonsignaal**

Het microfoonsignaal verwijst naar het niveau van het signaal uit een microfoon, dat aanzienlijk lager ligt dan het niveau van een lijnsignaal-apparaat. WinDAT kan geluid opnemen van een lijnsignaal- of microfoon.

### **OLE**

Windows ondersteunt een functie die Objecten Koppelen en Insluiten (OLE) wordt genoemd. Met OLE kunt u objecten uit één toepassing (de OLE-brontoepassing) invoegen in documenten die zijn gecreëerd met een andere toepassing (de OLE-doeltoepassing). OLE-doeltoepassingen zijn bijvoorbeeld Windows Write, Word for Windows, Microsoft Excel.

WinDAT kan als OLE-brontoepassing dienen, zodat u geluidsobjecten in OLE-compatibele documenten kunt koppelen of insluiten</u>. Met deze functie kunt u een gesproken aantekening of geluid opnemen in uw tekstdocumenten, spreadsheets enz.

Voor meer informatie over OLE kunt u uw Windows-gebruikershandboek raadplegen.

## **Bereik**

De meeste bewerkings- en transformatiefuncties van WinDAT werken op een geselecteerd deel van het bestand, het bereik genaamd.

## **Opname-standby**

Als u op de knop Record drukt, komt WinDAT in de modus Opname-standby te staan. Het rode LED van de knop Record begint dan te knipperen.

Als WinDAT in deze modus staat, wordt er met opnemen begonnen zodra u op de knop Play klikt.

### **Samplefrequentie**

De snelheid waarmee de digitale geluidshardware het analoge signaal leest, wordt de samplefrequentie genoemd. Hogere samplefrequenties geven een betere kwaliteit, maar lagere samplefrequenties geven een aanzienlijk kleiner bestand. Voor meer informatie over de door uw geluidshardware ondersteunde samplefrequenties kunt u de hardware-documentatie raadplegen.

De huidige samplefrequentie van WinDAT is te zien in het venster Setup.

## **Stereo/mono**

WinDAT kan worden geconfigureerd om het digitale geluid in stereo of mono af te spelen (mits uw geluidshardware stereo ondersteunt).

De huidige instelling is te zien in het venster Setup.

## **Transformaties**

WinDAT bevat een aantal functies die transformaties worden genoemd. Deze functies maken het makkelijker om met uw digitale geluidsbestanden te werken of deze te wijzigen. De transformatiefuncties zijn: Normaliseren, Piek vinden en Aanpassen.

# **Nooddirectory**

WinDAT slaat de inhoud van het klembord op als een \*.TMP-bestand in de directory die u als nooddirectory heeft bepaald. De nooddirectory wordt geselecteerd in het venster Setup.

# **Werkdirectory**

WinDAT gebruikt een standaarddirectory, de werkdirectory, om uw digitale geluidsbestanden op te slaan.

De werkdirectory wordt geselecteerd in het venster Setup.
#### **Knop Rewind**

Als u op de knop Rewind klikt, wordt er teruggespoeld met 1 seconde tegelijk, ofwel ééntiende van de bestandslengte tegelijk, afhankelijk van welke korter is.

Als u dubbelklikt op de knop Rewind, wordt er teruggespoeld naar het begin van het bestand (0.00).

# **Stop**

Als u op deze knop drukt, wordt er gestopt met afspelen of opnemen.

### **Play**

Als u op de knop Play drukt, wordt het bestand afgespeeld.

De weergave begint altijd bij de huidige positie in het bestand, die wordt aangegeven door de positiewijzer in het gebied van de bereikregelaars.

Als WinDAT zich in **opname-standby** bevindt, begint de opname als u op Play drukt.

WinDAT overschrijft altijd het hele bestand als er wordt opgenomen. De opname begint dus altijd op de positie 0.00.

#### **Record**

Als u op de knop Record drukt, schakelt u de modus Opname-standby van WinDAT in of uit.

De modus Opname-standby wordt aangegeven door het knipperende rode lampje op de knop Record.

Als u op de knop Play drukt, terwijl WinDAT in de modus Opname-standby staat, wordt er begonnen met de opname.

### **Snel vooruit**

Als u op deze knop drukt, wordt er snel vooruitgespoeld, met één seconde tegelijk of met ééntiende van de bestandslengte, afhankelijk van welke korter is.

Als u dubbelklikt op deze knop, wordt er snel vooruitgespoeld naar het einde van het bestand.

# **Knop Bereik spelen**

Als u op deze knop drukt wordt het geselecteerde bereik afgespeeld.

### **Startwijzer**

Deze wijzer vertoont de starttijd van het huidig geselecteerde bereik in de vorm **[minuten:seconden.honderdsten van seconden]**.

Als u de starttijd wilt verhogen of verlagen, klik dan op het vak Startwijzer en sleep op of neer.

U kunt ook op een willekeurige plek in de bovenste helft van het vak Startwijzer klikken om de starttijd met éénhonderdste van een seconde te verhogen.

Klik op een willekeurige plek in de onderste helft van het vak Startwijzer om de starttijd met éénhonderdste van een seconde te verlagen.

### **Eindwijzer**

Deze wijzer vertoont de eindtijd van het huidig geselecteerde bereik in de vorm **[minuten:seconden.honderdsten van seconden]**.

Als u de eindtijd wilt verhogen of verlagen, klik dan op het vak Eindwijzer en sleep op of neer.

U kunt ook op een willekeurige plek in de bovenste helft van het vak Eindwijzer klikken om de eindtijd met éénhonderdste van een seconde te verhogen.

Klik op een willekeurige plek in de onderste helft van het vak Eindwijzer om de eindtijd met éénhonderdste van een seconde te verlagen.

# **Knop Bereik markeren**

Met deze knop kunt u een bereik markeren terwijl u naar het bestand luistert.

Als u het begin hoort van het deel dat u wilt selecteren, klikt u op de knop Bereik markeren. Houd de knop ingedrukt terwijl het bestand verderspeelt, en laat los als u aan het einde van het gewenste bereik komt.

### **VU-meters**

De VU-meters geven een grafische weergave van het opname- en weergaveniveau.

Als het signaal tijdens het opnemen de bovenste rode lampjes bereikt, dient u het opnameniveau te verlagen om geluidsvervorming te voorkomen.

# **OLE-sleep- en neerzetpictogram**

Met het unieke sleep- en neerzetpictogram van WinDAT kunt u met het grootste gemak geluidsbestanden in OLE-doeltoepassingen insluiten (zoals Windows Write, Word for Windows, Microsoft Excel). Sleep het pictogram eenvoudigweg naar het gewenste punt in het document en zet het neer.

### **Pauze**

Als u deze knop indrukt, wordt op de huidige positie gepauzeerd. Als u de knop opnieuw indrukt, gaat de weergave verder vanaf dat punt.

## **WAV -> VOC**

Met deze optie wordt het huidige bestand omgezet van het Microsoft .WAV-formaat in het .VOC-formaat van Creative Labs.

# **Snelheid wijzigen**

Hiermee kunt u de schijnbare snelheid van het huidige bestand wijzigen door de samplefrequentie te veranderen. Met een hogere samplefrequentie wordt het bestand sneller afgespeeld en op een hogere toonhoogte, met een lagere samplefrequentie gebeurt dit juist langzamer en op een lagere toonhoogte.

## **Bestandsinfo**

Hier krijgt u statistische informatie over het huidig opgeladen bestand, zoals samplefrequentie, bitresolutie, lengte, grootte, formaat enz.